# Print and Deliver Shipping Label Service (PDSL) Webinar

Start Time: 11:00 AM ET

**United States Postal Service** 

Sherri D. Evans Manager, Shipping Development Shipping Products and Services

To listen to a recording of this presentation: Click here

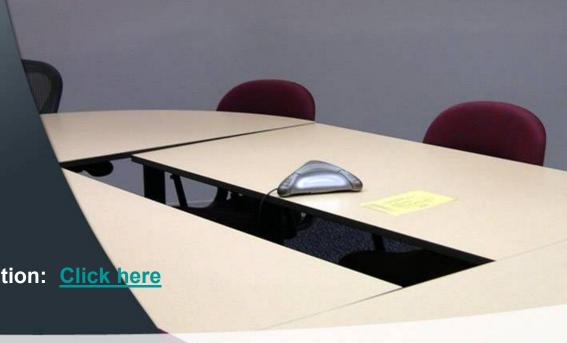

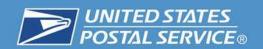

# **USPS Print and Deliver Shipping Label Service**

Print and Deliver Shipping Label Service (PDSL) is a unique service offered by the USPS that will provide convenience and a more efficient way to receive labels.

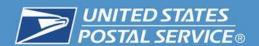

### **Options to receive Print & Deliver Shipping labels:**

- Deliver to a Specified domestic Address
- Pickup at Post Office
- Pickup at Self Service Kiosk (SSK)

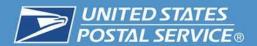

### **USPS Returns:**

#### **Priority Mail Return Service**

Delivery in 1-3 days, this service offers a combination of speed and value ideal for timesensitive or high-value returns.

### **First-Class Package Return Service**

Delivery in 2-4 days, this service is designed for small items weighing less than 1 pound.

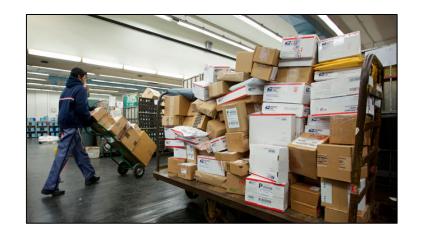

#### **Ground Return Service**

Delivery in 2-9 days, this return service is available for less urgent items at a lower price.

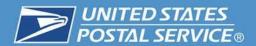

### Parcel Return Service (PRS):

A workshare discount program that offers an easy and convenient way for customers to return items to merchants.

#### PRS Options:

- RDU Return Delivery Unit
- RSCF Return Sectional Center Facility
- RNDC Return Network Distribution Center

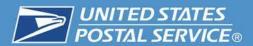

### **Eligibility for Print and Deliver Shipping Label Service**

In order to use the Print and Deliver Shipping Label Service Application, you must first meet the following requirements:

| Requirement                                                                                                    | Information and Resources                                                                                                    |
|----------------------------------------------------------------------------------------------------|----------------------------------------------------------------------------------------------------|
| Register as a Business Customer Gateway (BCG) User                                                                                            | https://gateway.usps.com/eAdmin/view/signin and click the "Register for free" button. Information and help for BCG registration can be found: https://ribbs.usps.gov/intelligentmail_gateway/docu_ments/tech_guides/BusinessCustomerGateway.pdf |
| Establish a Centralized Automated Payment System (CAPS) Account                                                                               | https://caps.usps.gov/                                                                                                    |
| Establish a permit imprint account; linked to a CAPS account.                                                                                 | http://pe.usps.com/businessmail101/postage/applyPermit.htm.                                                                                                    |
| Establish Customer Registration IDs (CRIDs) for each location; linked to a CAPS account; be a Business Service Administrator for these CRIDS. | https://ribbs.usps.gov/intelligentmail_mail_id_app/documents/tech_guides/MIDCRIDAcquisitionQuickSte_p.pdf.                                                                                                    |
| Obtain access to the Mailer ID (MID) and Manage Mailing Activity business services in BCG.                                                    | https://ribbs.usps.gov/index.cfm?page=intellmailmail idapp                                                                                                    |

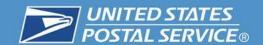

# **Business Customer Gateway**

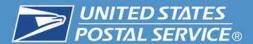

#### **Accessing the application**

1. Navigate to <a href="https://gateway.usps.com/eAdmin/view/signin">https://gateway.usps.com/eAdmin/view/signin</a> and sign into the Business Customer Gateway (BCG).

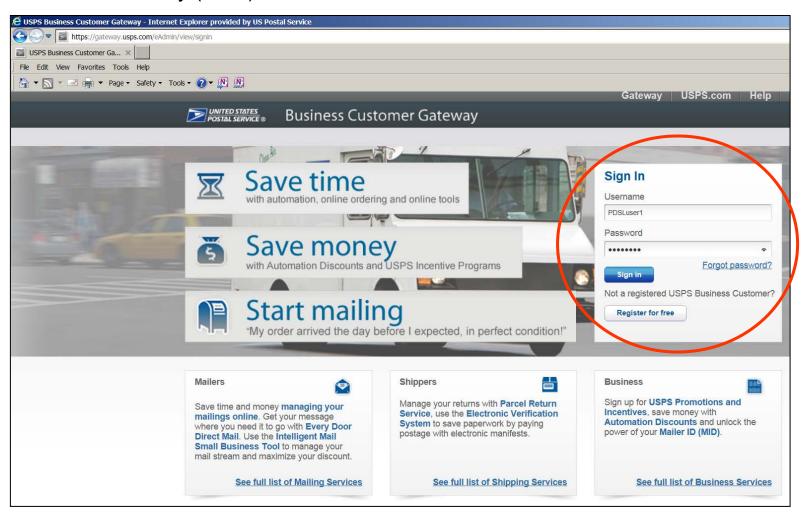

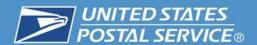

# **Using the Service**

2. Click the "Shipping Services" button on the left navigation pane.

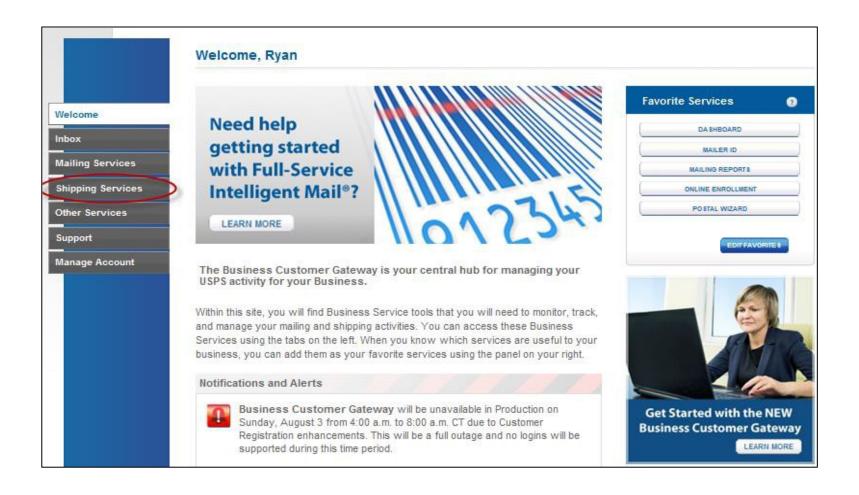

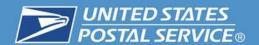

# Using the service

3. Locate "Print and Deliver Shipping Label Service" under the list of shipping services and click "Get Access" button.

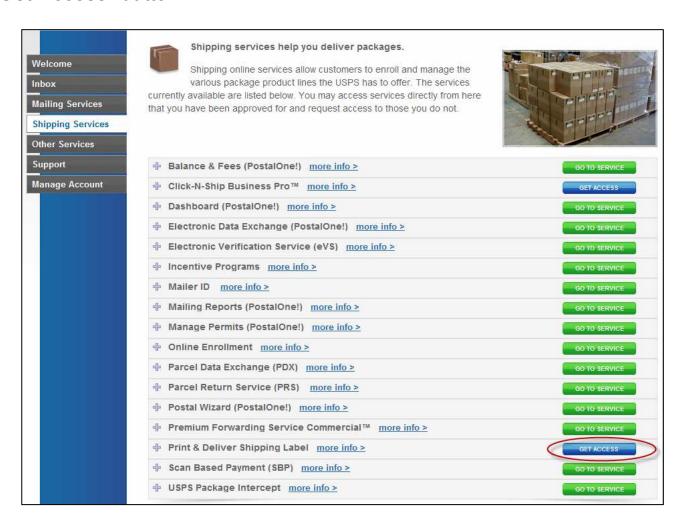

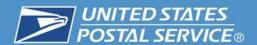

### **Terms and Conditions**

4. Click the checkbox and then click on the "Agree" button for the Terms and Conditions.

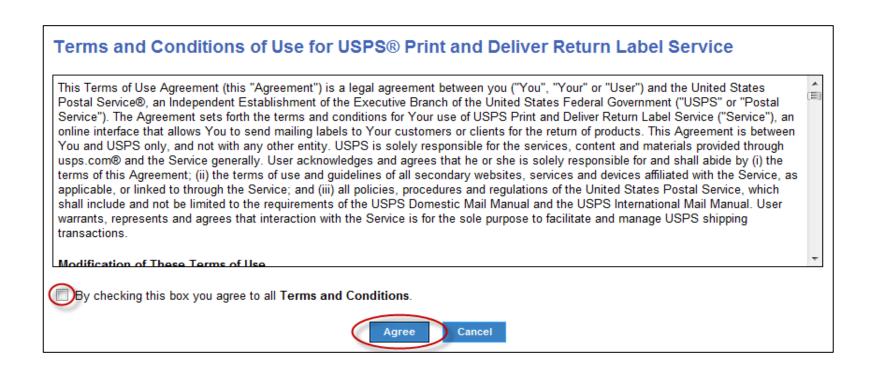

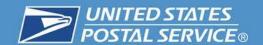

# **Print & Deliver Shipping Label Application**

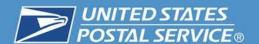

# **Print and Deliver Landing Page**

 Print and Deliver Shipping Label Service landing page. Use the left navigation menu to proceed.

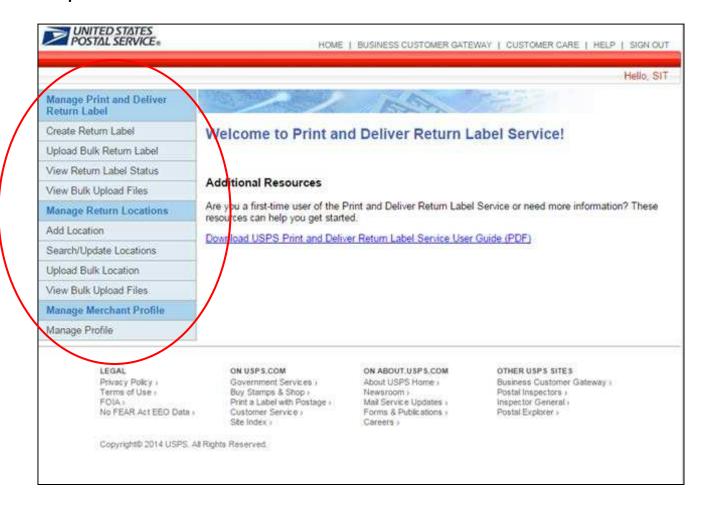

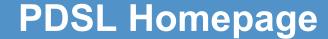

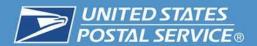

- The Print and Deliver Shipping Label Service navigation menu has three key functions:
  - 1. Manage PDSL
  - 2. Manage Return Locations
  - 3. Manage Merchant Profile

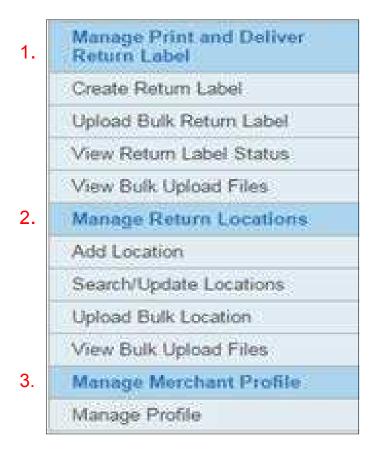

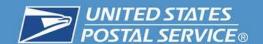

# Placing a Service Request for Print & Deliver Shipping Label

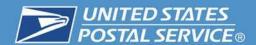

## Request Individual Service

 To create an individual PDSL Service requests, click the "Create Return Label" button (under Manage PDSL sub-section) located on the navigation menu.

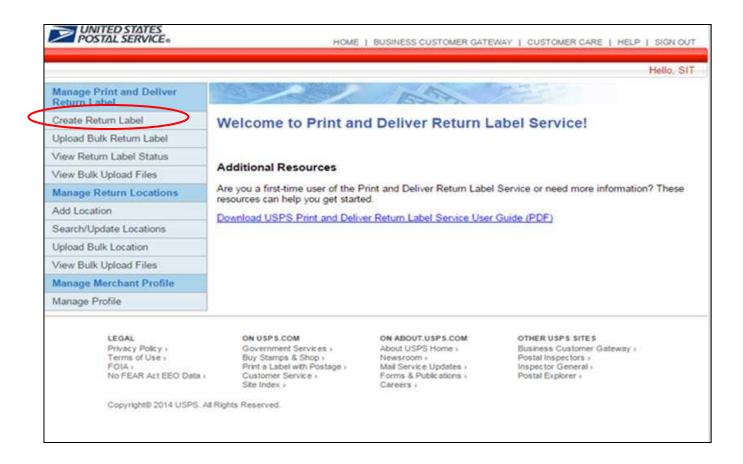

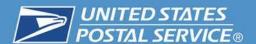

# **Address Availability**

2. Enter the recipient information in the required name and address fields.

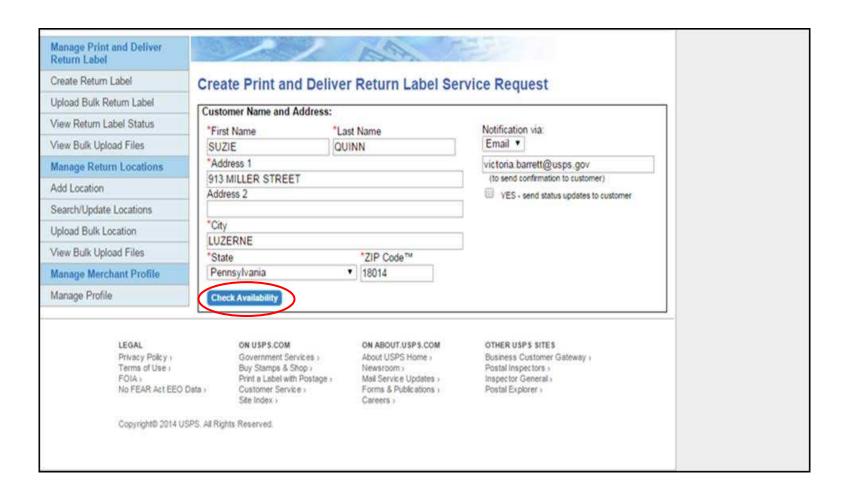

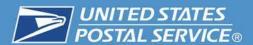

#### 3. Select the return service type.

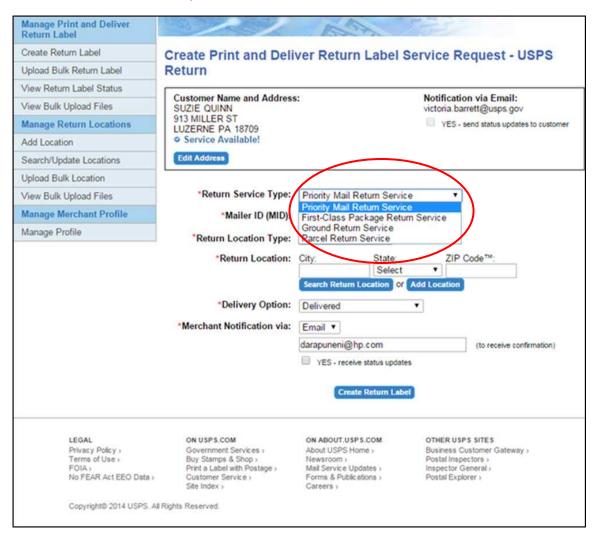

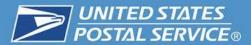

#### 4. Enter the Mailer ID (MID).

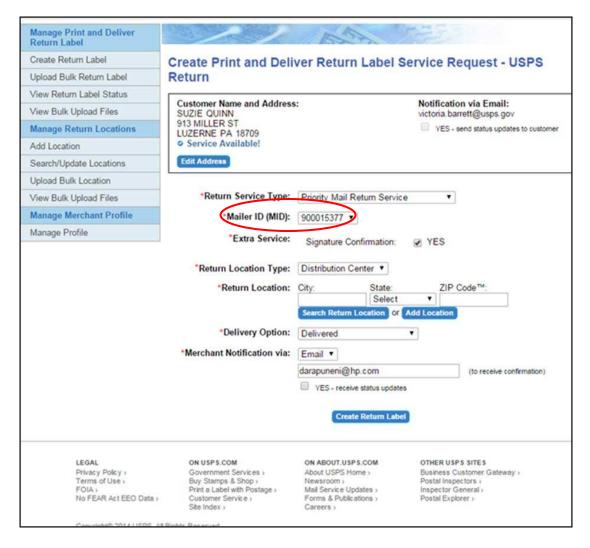

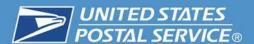

#### 5. Select the delivery option.

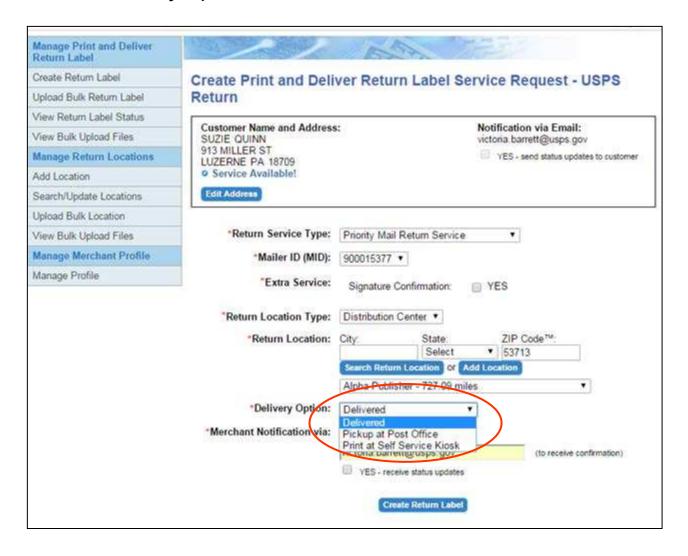

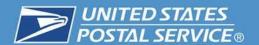

### **Confirmation Screen**

#### Successful Print and Deliver confirmation.

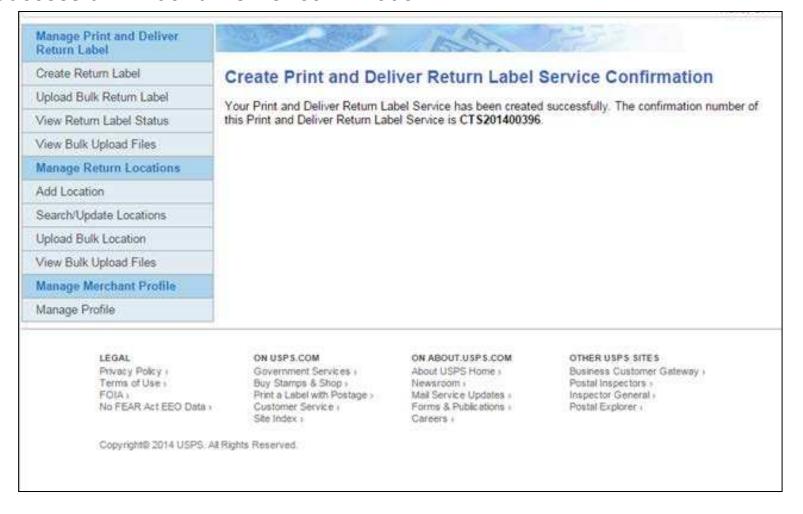

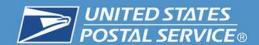

# **Notifications**

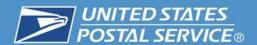

#### **Email Notifications**

Merchant notification of PDSL request

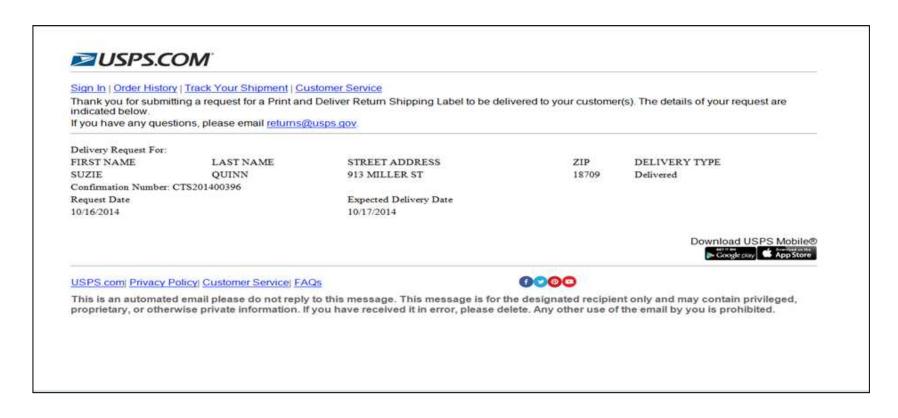

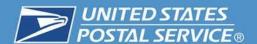

#### **Email Notifications**

Recipient notification of PDSL request

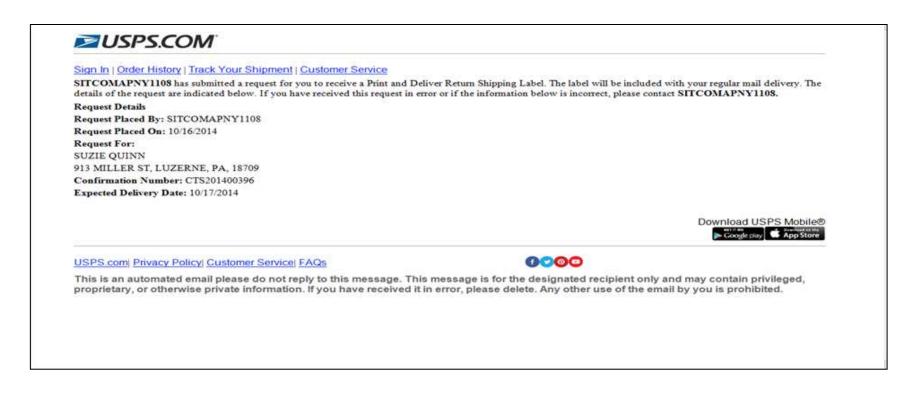

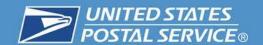

# Add/Edit a Returns Location

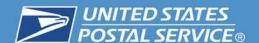

# Add a Single Returns Location

1. To add a return location, please click on the "Add Location" button (under Manage Return Locations sub-section) located on the left-hand navigation menu.

#### **Add Return Location**

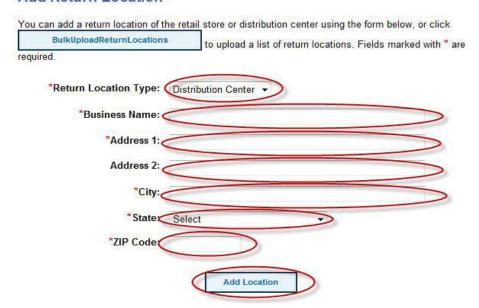

#### **Returns Locations Fields**

- A. Select the Return Location Type from the dropdown.
- B. Enter the Business Name.
- C. Enter the Address.
- D. Enter the Address 2 (if needed).
- E. Select the State from the dropdown.
- F. Enter the ZIP Code.
- G. Click on the "Add Location" button.

#### **Search Return Locations**

2. To search/update return locations, click on the "Search/Update Return Locations" button (under Manage Return Locations sub-section) located on the navigation menu.

#### **Search Fields**:

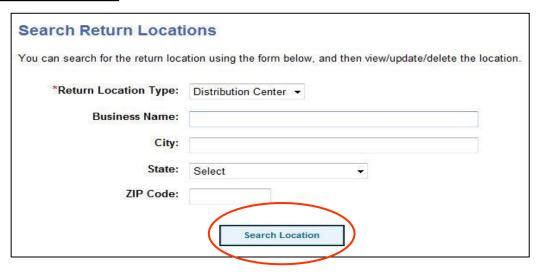

#### **Search Results**:

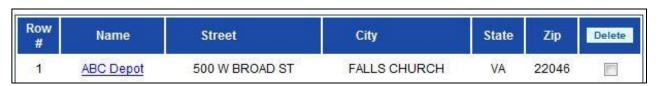

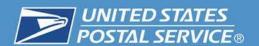

# **Update Locations**

3. To search/update return locations, click on the "Search/Update Return Locations" button (under Manage Return Locations sub-section) located on the left-hand navigation menu.

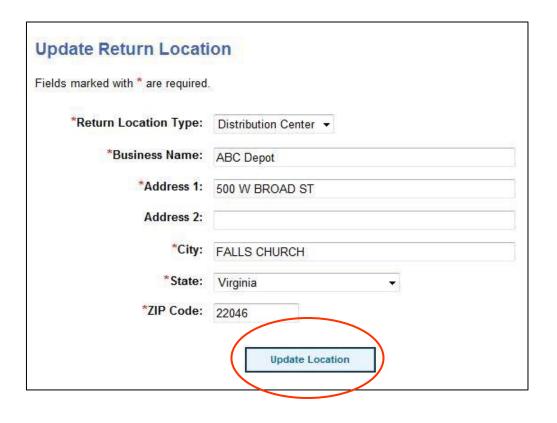

#### **Updating a Return Location**

- A. Perform search as described in the above steps.
- B. In the search results table, click on the Name of the return location you would like to update.
- C. Make any changes to the return location data fields you deem necessary.

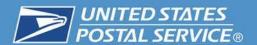

### **Successful Location Add**

4. Confirmation of successfully added location.

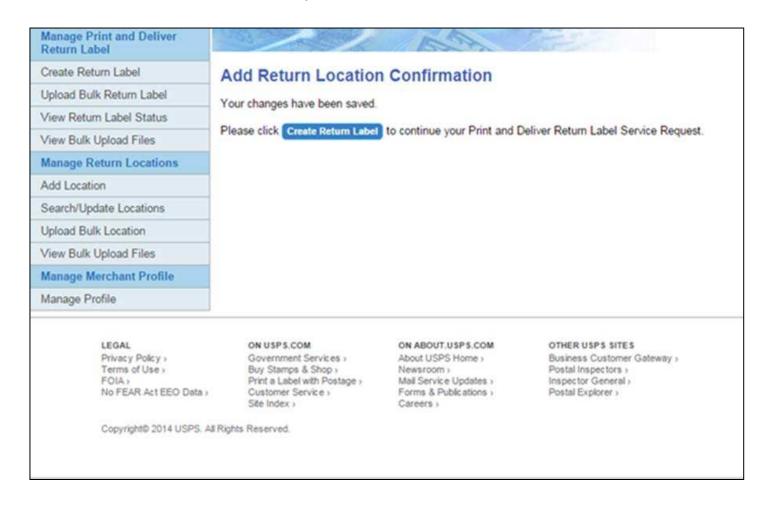

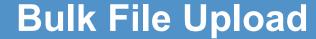

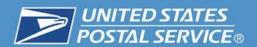

To upload a bulk file of PDSLs, please click on the "Upload Bulk Return Label" button (under Manage PDSL sub-section).

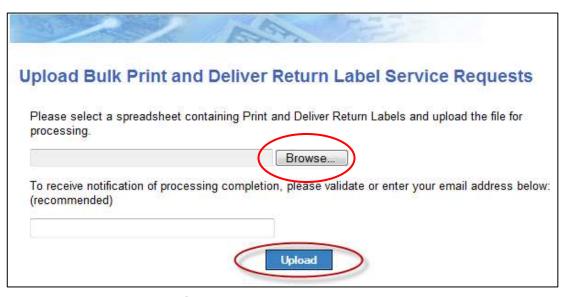

#### **Uploading Bulk Service Request File**

- A. Click on the "Browse" button.
- B. Select the .CSV bulk file for upload (file must adhere to template guidelines).
- C. Click on the "Upload" button.

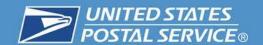

# **Local Post Office Notification**

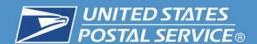

# My Post Office (MyPO)

The Print and Deliver Return Label Service will display as an accountable task on the My Post Office (MyPO) main screen. The requests will be one of two types: **Customer Will Pick Up or Carrier Delivers**.

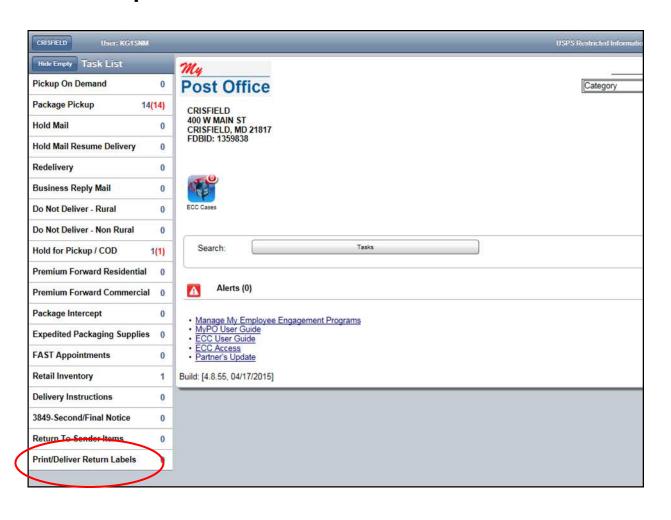

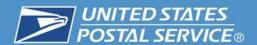

#### **Customer Will Pick Up**

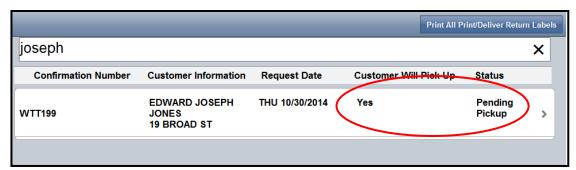

#### Clerk will:

- Fold at perforated line.
- Put in G-10 envelope.
- Place envelope in designated holding area.
- Scan barcode "Delivered" before giving the label to the customer.

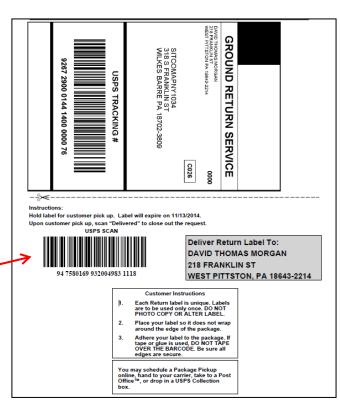

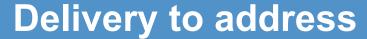

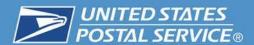

#### **Carrier Delivers**

- Fold at perforated line.
- Put in G-10 envelope.
- Distribute to delivering carrier.
- Carrier will scan barcode "Delivered" before delivering the label to the customer.

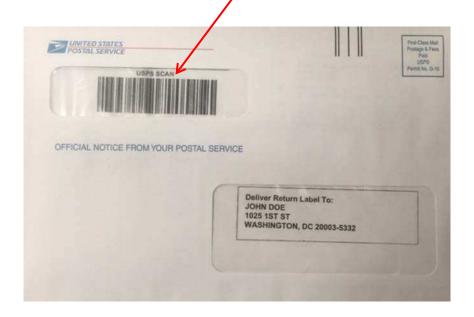

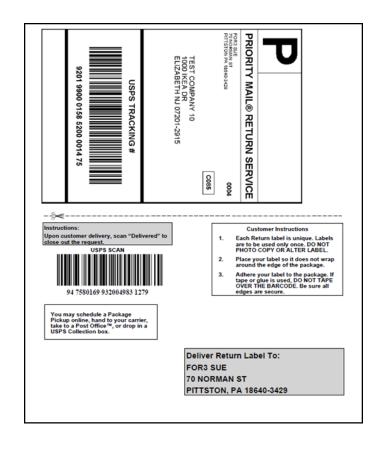

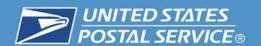

# Pick up at Self Service Kiosk

#### Pickup at Self Service Kiosk (SSK)

For pickup at SSKs, customers must enter their 12-digit confirmation number received in their confirmation notification. (If a customer does not have their confirmation number, they must contact the merchant. USPS does not receive the confirmation number information.)

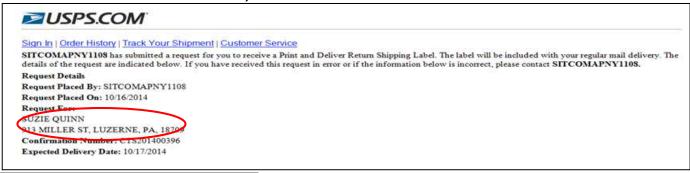

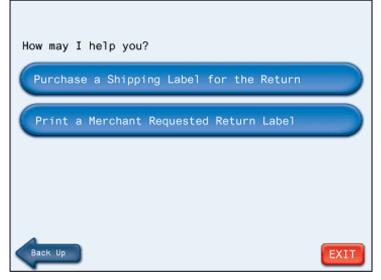

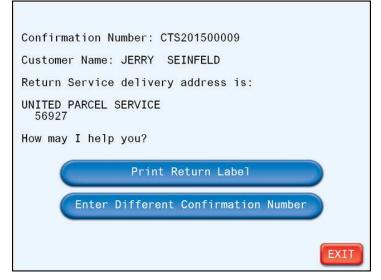

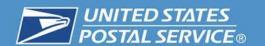

### **Print and Deliver Returns Service**

# Reports

(Internal Only)

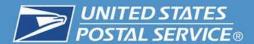

Locate Enterprise Data Warehouse (EDW)

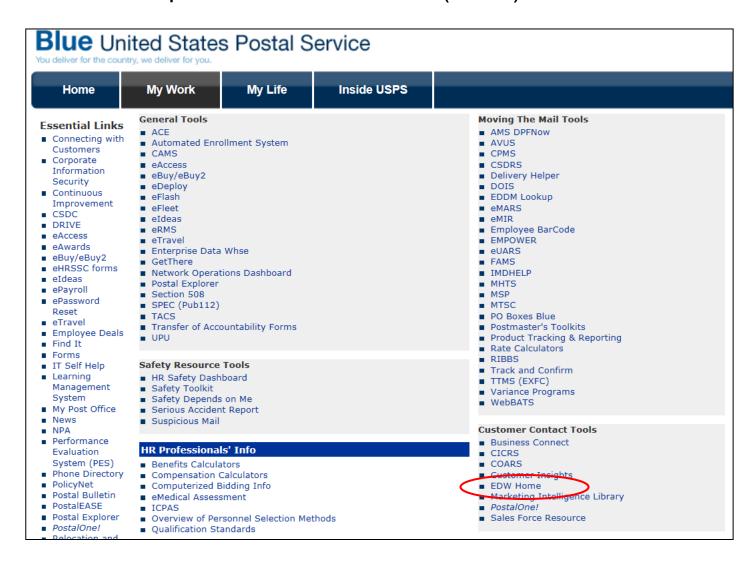

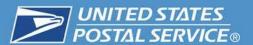

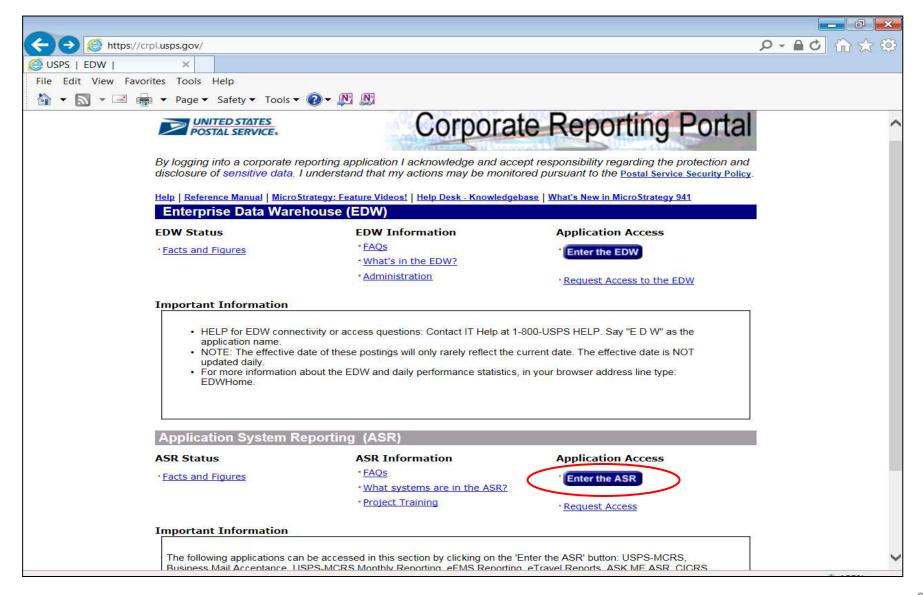

## **Report Location**

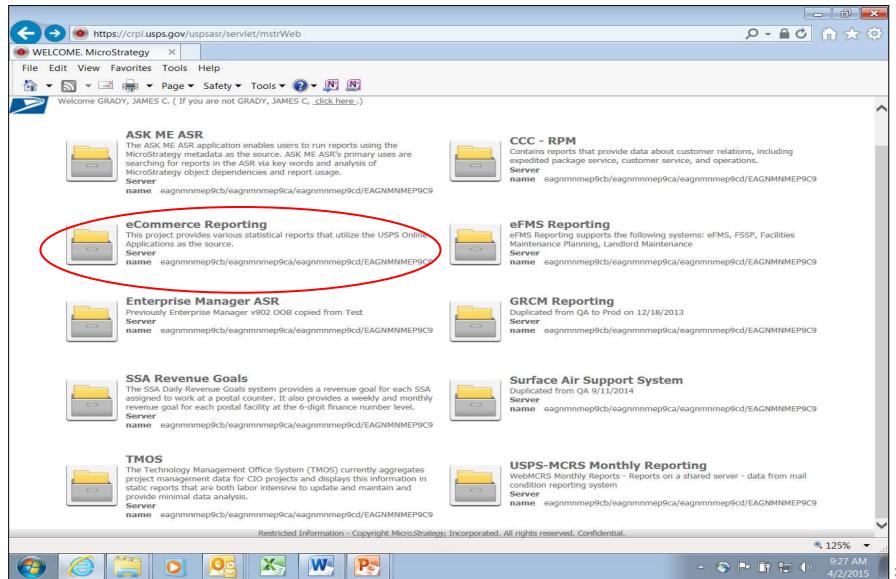

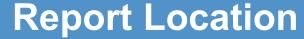

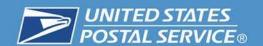

Reports are under the Postal Store Folder, then click on Operational Reports.

| 4 |          | Name                       | Owner         | Modified           | Description                 |
|---|----------|----------------------------|---------------|--------------------|-----------------------------|
|   |          | Inventory and Fullfillment | Administrator | 3/15/11 9:39:14 AM | Inventory Management, Inve  |
| ( |          | Postal Store               | Administrator | 7/31/13 2:25:27 PM | Postal Store Reports Folder |
|   | $\smile$ |                            |               |                    |                             |

| Name                | Owner         | Modified           | Description       |
|---------------------|---------------|--------------------|-------------------|
| Operational Reports | Administrator | 4/29/15 8:42:31 AM |                   |
| Order Merchandise   | Administrator | 6/19/13 3:30:29 PM | Order Merchandise |
|                     |               |                    |                   |

#### There are two (2) standard reports

| •        | Print and Deliver Return Label Service My | Administrator | 2/4/15 10:31:45 AM | This report provides counts of label r  |
|----------|-------------------------------------------|---------------|--------------------|-----------------------------------------|
| <u> </u> | Print and Deliver Return Label Service Su | Administrator | 2/4/15 10:31:45 AM | This report provides total counts of la |
|          |                                           |               |                    |                                         |

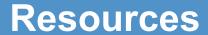

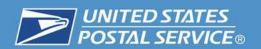

| Information                                                  | Resources                                                                                                 |
|--------------------------------------------------------------|----------------------------------------------------------------------------------------------------|
| Business Customer Gateway (BCG)                              | https://gateway.usps.com/eAdmin/view/signin                                                               |
| Centralized Automated Payment System (CAPS) Account          | https://caps.usps.gov/                                                                                    |
| Permit Imprint Account.                                      | http://pe.usps.com/businessmail101/postage/applyPermit.htm.                                               |
| Customer Registration IDs (CRIDs)                            | https://ribbs.usps.gov/intelligentmail_mail_id_app/documents/tech_guides/MIDCRIDAcquisitionQuickStep.pdf. |
| Mailer ID (MID)                                              | https://ribbs.usps.gov/index.cfm?page=intellmailmailidapp                                                 |
| User's Guide for Print and Deliver<br>Shipping Label Service | https://ribbs.usps.gov/index.cfm?page=shipproductsservices                                                |
| Onboarding contact USPS Technical Integration Specialist     | HQTIS@usps.gov                                                                                            |

# Print and Delivery Shipping Label Service (PDSL) Webinar

# **Question and Answer Session**

**United States Postal Service** 

Sherri D. Evans Manager Shipping Development Shipping Products and Services

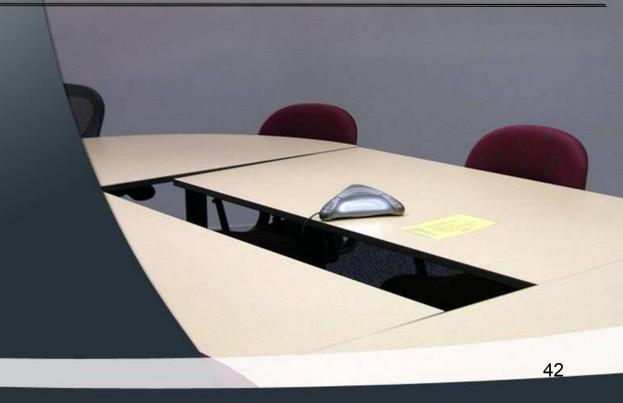

# Print and Delivery Shipping Label Service (PDSL) Webinar

The webinar is now concluded

RIBBS Website: https://ribbs.usps.gov